# **Banner 9 - YEAR END POPULATION SELECTION**

Each college will need to have these three population selections built: CORRECT\_PAYMENTS, CORRECT\_CHARGES and WITH\_BALANCES. These three population selection will assist in balancing for year-end close. Your college may already have these setup, if so follow the "To Find Existing Population Selection" instructions on page 3. If you need to create a new population selection, following the instructions for "To Create a New Population Selection" listed below.

*Note: This documentation has two sets of instructions. "To Create a New Population Selection" and "To Find Existing Populations Selections"* 

# To Create a New Population Selection

On the landing page, enter GLRSLCT, then press center.

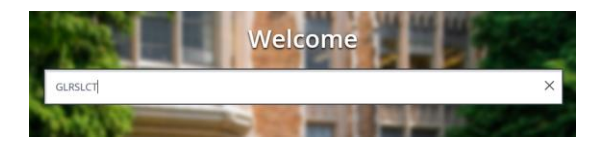

Application: **AR** Selection ID: **CORRECT\_PAYMENTS**

Creator ID: (should have your ID in the box)

After you enter the information, select Go

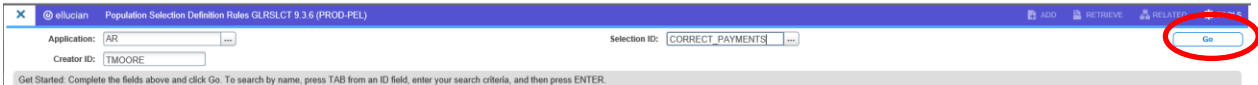

## Enter the information as shown below:

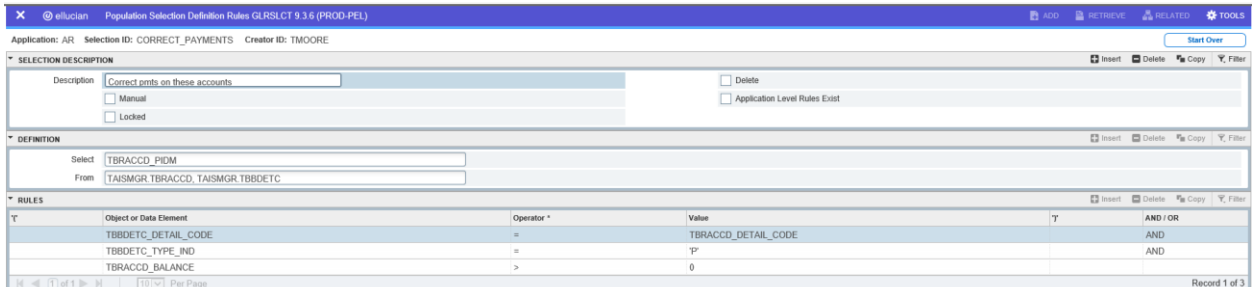

Press F10 to save or select the SAVE button at the bottom right corner to run the process.

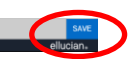

Once the process is run you will see the following informational message.

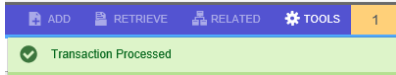

Click the X on the upper right corner of the page.

Population Selection Definition Rules GLRSLCT 9.3.6 (PROD-PEL) on: AR Selection ID: CORRECT\_PAYMENTS Creator ID: TMOORE E SELECTION DESCRIPTION

Once you click on the "X" you will see the "Performing Population Selection Compilation, please wait"

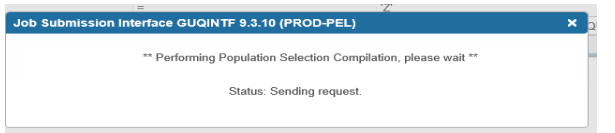

After complete you will be back at the landing page.

You have created and compiled your pop-sel. It is ready to run.

**Note: If you need to create all three of the population selections, go back to the "To Create a New Population Selection" directions and create the next two pop-sel. The definition rule for each pop-sel is listed below:** 

1. CORRECT\_PAYMENTS

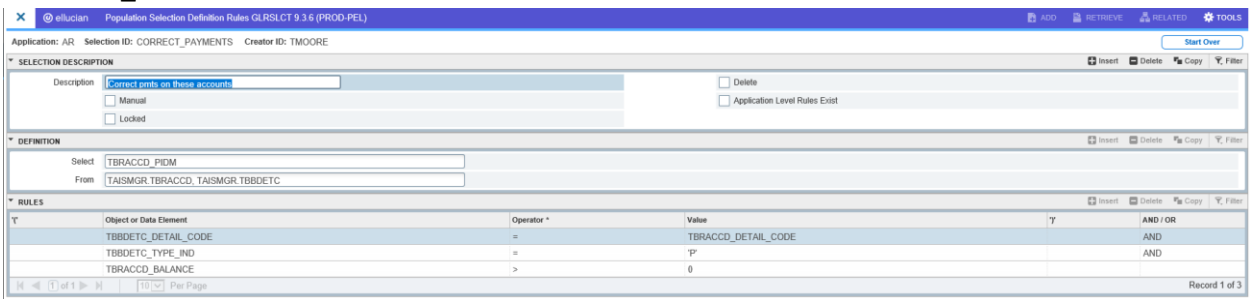

## 2. CORRECT\_CHARGES

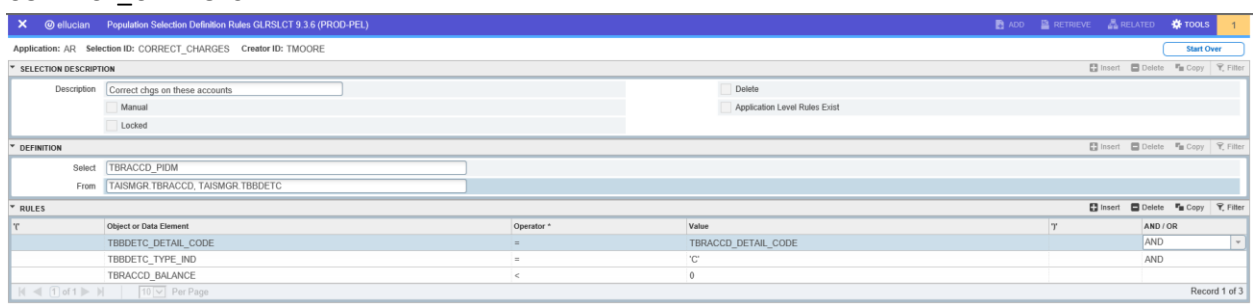

### 3. WITH\_BALANCES

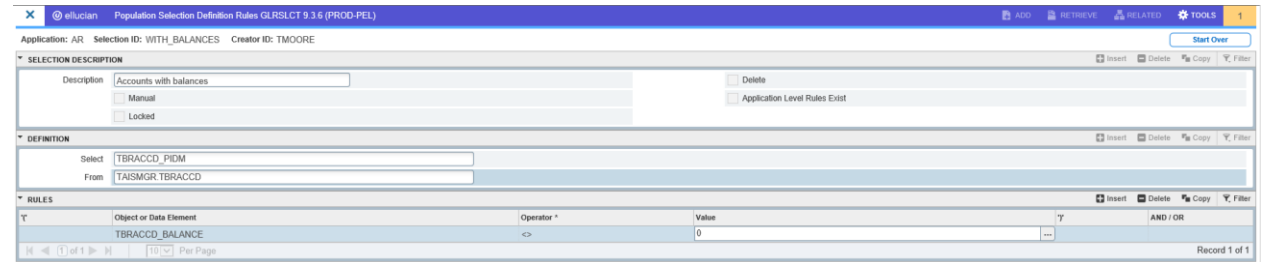

# To Find Existing Populations Selections

On the landing page, enter GLRSLCT, then press center.

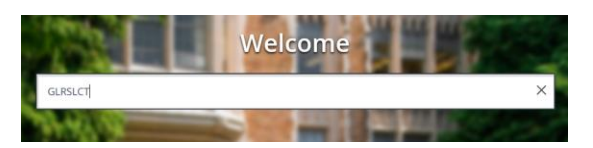

Enter AR for Application. To see if these pop-sel already exist, click on the … beside the Selection ID box.

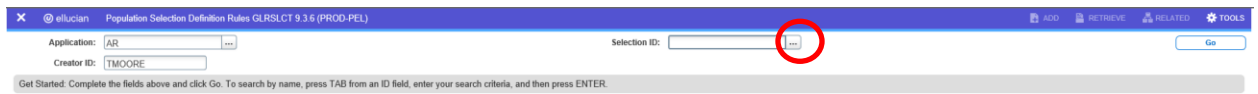

#### A list will appear.

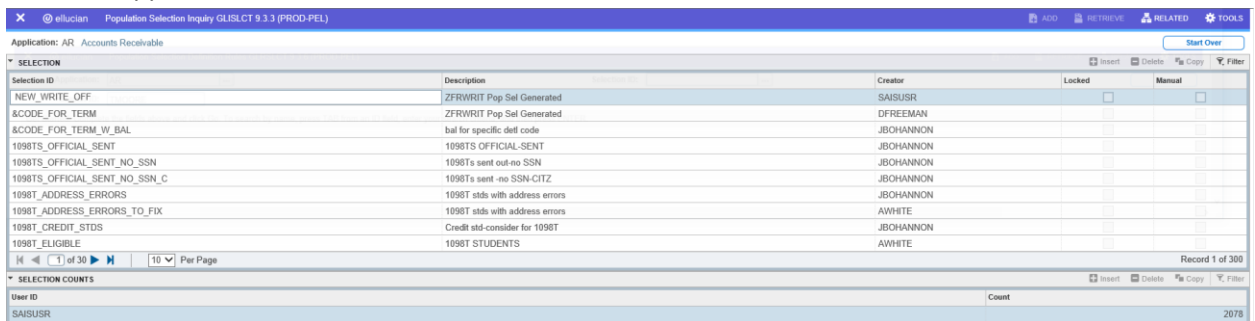

Next run a filter to look for your pop sel. Click on the **Start Over** F7 function key or you can choose the Filter tab at the upper right ₹, Filter  $\mathbb{F}_{\mathbb{H}}$  Copy Corner below the Start Over button. ARELATED #1 Applic \* SELECTION 日 Insert 目D Basic Filter A Selection ID<br>
CORRECT\_PAYMENTS Activity Date  $\begin{array}{c} \bullet \\ \hline \end{array}$ Clear All G

Enter CORRECT\_PAYMENTS in the selection ID and press Go. (If you have this pop sel, the following will appear.) If you have multiple CORRECT\_PAYMENTS, you will want to make sure you select the correct one. If you do not have this pop sel you will need to create it.

Select the correct Selection ID (CORRECT\_PAYMENTS) and then click the select button at the bottom of the page.

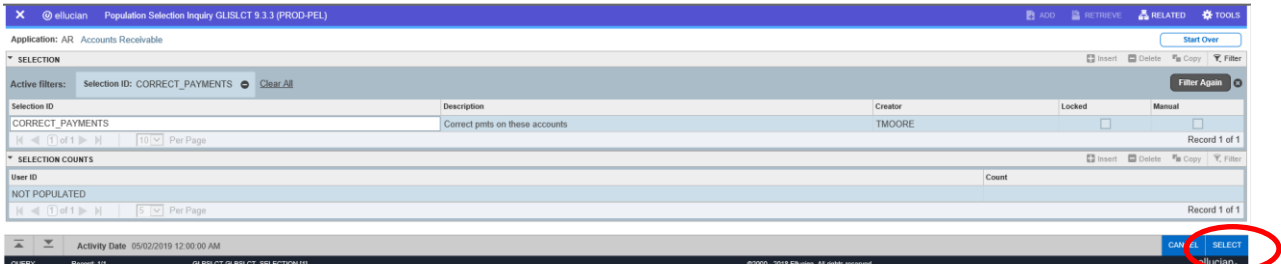

# Click Go to verify your pop-sel is setup correctly.

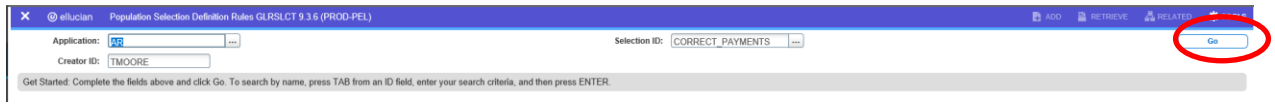

## CORRECT\_PAYMENTS

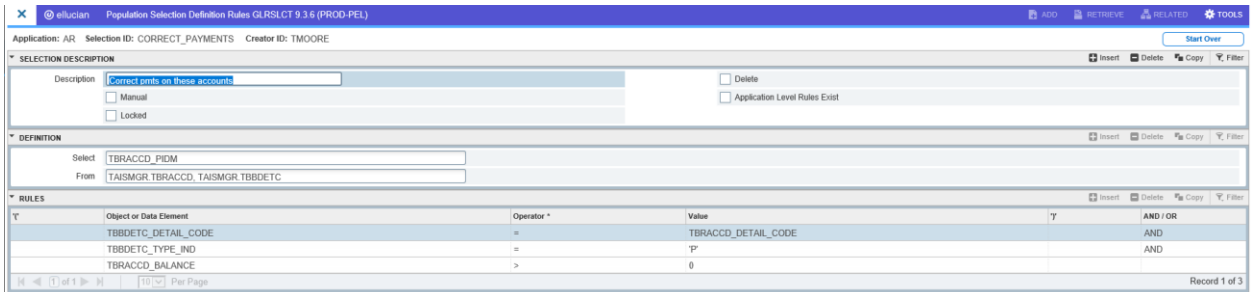

**Note: You can run the same process to see if you have the following two population selections setup. If so, verify they are setup the same as shown below.**

# CORRECT\_CHARGES

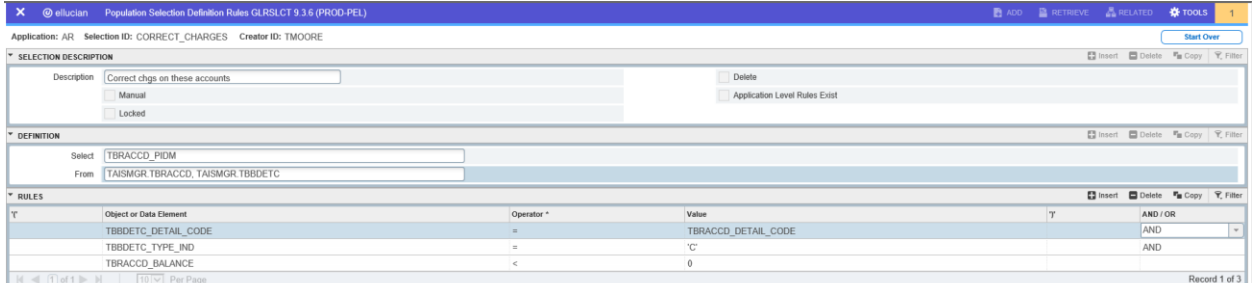

# WITH\_BALANCES

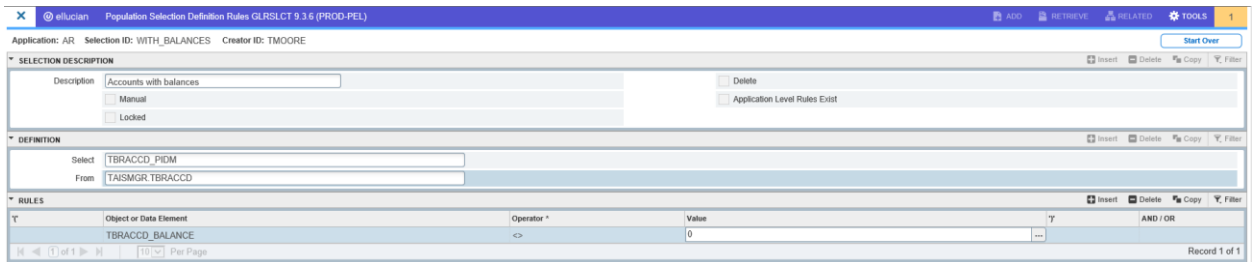